# Microsoft Excel: Advanced

# For Lifelong Learners

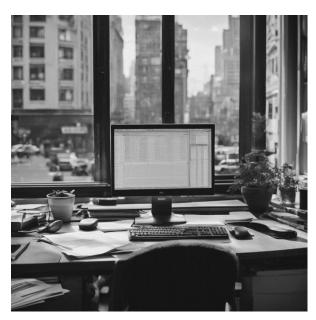

Cochise College
Center for Lifelong Learning

**Spring, 2024** 

#### **Expectations**

Ready to become an Excel expert?
Our Advanced Excel Class is the final piece of the puzzle. Building on the knowledge gained in the Basic and Intermediate classes, you'll delve into PivotTables, advanced data analysis, and data protection. Learn to analyze data like a pro, perform complex calculations, and secure your workbooks. By the end of this three-hour session, you'll have the skills to impress with your Excel powers.

Jeorge Self

contact@georgeteaches.com https://georgeteaches.com

# Microsoft Excel: Advanced

# **Import Data**

Data for analysis is frequently imported into spreadsheets, commonly from downloaded files. These files are often in CSV (Comma Separated Values) format, a straightforward text format easily opened with basic text editors like Notepad or more sophisticated programs such as Excel.

## **ACTIVITY 1: IMPORT DATA**

- 1. Start Excel and click New → BLANK WORKBOOK.
- 2. Click FILE  $\rightarrow$  Save As  $\rightarrow$  Browse.
- 3. Navigate to the desired file location and save it with the name 30-Pivot.
- 4. Click <u>Data → Get & Transform → From Text/CSV</u>.
- 5. Navigate to 30-Data.csv.
- 6. Click IMPORT.
- 7. Excel will start a wizard to import the CSV data. Since Excel correctly determined the type of data being imported, click **LOAD**.
- 8. Close the *Queries & Connections* panel by clicking the  $\underline{\mathbf{X}}$  in the top right corner of that panel.
- 9. Right-click the *Sheet2* tab and choose **RENAME** from the pop-up menu.
- 10. Enter <u>Sales Data</u> as the new name for this tab.
- 11. Right-click the *Sheet1* tab and choose **Delete** from the pop-up menu.
- 12. Save the workbook.

#### Introduction To Pivot Tables

Pivot tables are a popular analytical tool for dynamically summarizing data, valued for their customizability and power. They allow easy shifting of data between rows and columns, hence the name 'pivot'. Also known as contingency tables or crosstabs, pivot tables are commonly used in reports to present tabular data.

# Create Pivot Tables for Data Analysis

Follow these steps to create a new pivot table from the Sales Data worksheet.

## **ACTIVITY 2: CREATE A PIVOT TABLE**

- 1. Click A1.
- 2. Click INSERT → TABLES → PIVOTTABLE.
- 3. Ensure New Worksheet is selected as the location of the new pivot table.
- 4. Click <u>OK</u>.
- 5. A pivot table is created on a new worksheet. Rename that sheet *Sales Pivot*.
- 6. Move the Sales Pivot worksheet to the right of Sales Data.

## ACTIVITY 3: SET UP A PIVOT TABLE

- 1. Drag and drop Location in the Field List to the Rows area.
- 2. Drag and drop *Product Line* in the Field List to the Rows area under *Location*.

- 3. Drag and drop Weekly Sales in the Field List to the Values area.
- 4. Click and drag *Product Line* from the Rows area to the Columns area.

## ACTIVITY 4: USE TOTALS IN A PIVOT TABLE

- 1. Click the <u>↓</u> (down arrow) in *Sum of Weekly Sales* in the Values area.
- 2. Select **Value Field Settings**.
- 3. Change Custom Name to Average Sales.
- 4. Select **AVERAGE**.
- 5. Click **Ок**.
- 6. The average is displayed with seven decimal places, but only two are needed.
- 7. Click the  $\underline{\bullet}$  (down arrow) in Average Sales in the Values area.
- 8. Select VALUE FIELD SETTINGS.
- 9. Click the **Number Format** button.
- 10. Choose **NUMBER** and set **2** decimal places (the default setting).
- 11. Click **OK** two times.
- 12. Right-click on **G5** (the first *Grand Total* cell).
- 13. Select **SORT** → **SORT LARGEST TO SMALLEST**.

## ACTIVITY 5: USE CALENDAR DATA

- 1. Click A1 in the Sales Data worksheet.
- 2. Click INSERT → TABLES → PIVOTTABLE.
- 3. Click **NEW WORKSHEET**.
- 4. Click OK.
- 5. Rename the new worksheet Annual Pivot and move it to the right of Sales Pivot.
- 6. Click **DATE** in the Field List.
- 7. Drag Weekly Sales from the Field List to Values.
- 8. Click the plus sign beside the month names in the table to drill down to weeks and days.
- 9. Drag Location from the Field List to Columns.
- 10. Save the worksheet.

# ACTIVITY 6: SORT AND FILTER A PIVOT TABLE

- 1. To filter the data, click the  $\underline{\bullet}$  (down arrow) to the right of the *Row Labels* headers on the pivot table. Click to include only <u>Jan</u>, <u>Feb</u>, and <u>Mar</u>.
- 2. Click the <u>★</u> (down arrow) to the right of the *Row Labels* header on the pivot table. Click **SELECT ALL**.
- 3. Click the  $\underline{\bullet}$  (down arrow) to the right of the *Column Labels* header on the pivot table. Click **SORT Z TO A**. Observe that the locations are now sorted in reverse alphabetical order.
- 4. Click the  $\underline{\underline{}}$  (down arrow) to the right of the *Column Labels* header on the pivot table. Click **SORT A TO Z** to return the table to its default sort order.
- 5. Save the workbook.
- 6. Click A5.
- 7. To delete Days from the date, click PIVOTTABLE ANALYZE -> GROUP -> GROUP FIELD.
- 8. Click **Days** to unselect it. *Months* should be the only Grouping variable left.

- 9. Click **Οκ**.
- 10. Drag *Product Line* from the Field List to the Filters area.
- 11. Click the  $\underline{\bullet}$  (down arrow) in **B1**.
- 12. Select BOOKS.
- 13. Click  $\mathbf{OK}$ . Notice that the pivot table is instantly updated to include only sales of books.
- 14. Click the  $\underline{\bullet}$  (down arrow) in **B1**.
- 15. Select ALL.
- 16. Click **OK**.
- 17. Save the workbook.

## **ACTIVITY 7: USE A RECOMMENDED PIVOT TABLE**

- 1. Click A1 in the Sales Data worksheet.
- 2. Click Insert → Tables → Recommended PivotTables.
- 3. Excel will analyze the data and create several recommended pivot tables. Click the first recommended pivot table, **Sum of Weekly Sales by Location**.
- 4. Click OK.
- 5. Excel creates the pivot table in a new worksheet. Name that worksheet <u>Sales By Location</u>. Move Sales By Location to the right of Annual Pivot.
- 6. Save the workbook.

#### Create A Pivot Chart

One of the strengths of creating a pivot table is that the table can be used to create a chart and as the table is modified, the chart is also automatically adjusted. Follow these directions to explore the power of pivot charts.

## ACTIVITY 8: CREATE A PIVOT CHART

- 1. Click **A1** in the Sales Data worksheet.
- 2. Click INSERT → CHARTS → PIVOT CHART.
- 3. In the *Create PivotChart* popup, ensure **NEW WORKSHEET** is selected.
- 4. Click <u>OK</u>.
- 5. Rename the pivot chart worksheet to <u>Sales By Product Line</u>.
- 6. Move Sales By Product Line to the right of Sales By Location.
- 7. In the Field List, check **Location** and **Weekly Sales**.
- 8. In the Field List, uncheck **Location** and select **Product Line**.
- 9. On the chart, click the  $\underline{\bullet}$  (down arrow) beside *Product Line* and check only **BOOKS**.
- 10. On the chart, click the  $\underline{\bullet}$  (down arrow) beside *Product Line* and check **SELECT ALL**.
- 11. Click <u>Design → Type → Change Chart Type</u>.
- 12. Select PIE CHART.
- 13. Click <u>Ок</u>.
- 14. Click the ± sign at the top right of the pie chart and then click **DATA LABELS**.
- 15. In the Values area, click <u>Sum of Weekly Sales → Value Field Settings → Number Format</u>.
- 16. Click NUMBER.
- 17. Specify <u>0</u> decimal places and check <u>Use 1000 Separator (,)</u>.
- 18. Click OK two times.
- 19. Click off the chart so it is no longer selected, and then right-click on the chart title.

- 20. Select **EDIT TEXT** from the popup menu.
- 21. Enter Sales By Product Line as the chart title.
- 22. Other chart elements can be changed using the Design tab.
- 23. Save and close the workbook.

# Advanced Data Analysis

# Solver For What-If Analysis

The Excel Solver is an advanced tool used for forecasting and optimizing solutions for intricate business challenges. In this case, the *PeopleMover Transportation Company* aims to use Solver in a spreadsheet to identify the optimal mix of motor coaches for a contract.

Solver is an add-in that is integrated into Excel, but it requires activation before use. This is a one-time process; if Solver is already active, this step can be omitted from the exercise.

# ACTIVITY 9: ACTIVATE THE SOLVER ADD-IN

- 1. Click FILE.
- 2. Click **OPTIONS** at the bottom of the left-hand menu.
- 3. Click ADD-INS.
- 4. Select EXCEL ADD-INS.
- 5. Click Go.
- 6. Click the checkbox beside **SOLVER ADD-IN**.
- 7. Click **OK**.

# ACTIVITY 10: LOAD THE SOLVER DATA FILE

- 1. Click FILE  $\rightarrow$  OPEN  $\rightarrow$  BROWSE.
- 2. Navigate to 31-Data and click **OPEN**.
- 3. Click FILE  $\rightarrow$  Save As  $\rightarrow$  Browse.
- 4. Navigate to the desired file location and save it with the name <u>31-Solver</u>.

## **ACTIVITY 11: USE PEOPLE-MOVER**

- 1. Click DATA → ANALYZE → SOLVER.
- 2. In the Set Objective box, click the selector button and then click **B12** to select it. Note: since cell **B12** has a name, the Solver may display the name *Ttl\_Cost* instead of **B12**.
- 3. For To, Select MIN so the Solver looks for the minimum cost.
- 4. For By Changing Variable Cells, enter <u>E6:E9</u> to change the number of coaches.
- 5. Click **ADD** beside the Subject to the Constraints box.
- 6. Specify  $\underline{E6 < = D6}$  so the coaches allotted do not exceed those on hand and click  $\underline{ADD}$ .
- 7. Specify that <u>E6</u> must be an <u>INT</u> since partial coaches are impossible.
- 8. Click <u>OK</u>. Note that the Solver will display the cell names: *Del\_Altd* means *Deluxe Allotted* and *Del\_OH* means *Deluxe on Hand*.
- 9. Add similar constraints for *Large* (cell **E7**), *Mid-Size* (cell **E8**), and *Mini* (cell **E9**) coaches like those for the *Deluxe* coach.

- 10. Add a constraint that B11 >= B15 since all riders need to have a seat on a coach.
- 11. When completed, the *Constraints* box should have the requirements illustrated on the right.
- 12. Check the box for <u>Make Unconstrained Variables Non-Negative</u> since a negative number of coaches or riders is impossible.
- 13. For Select a Solving Method, use the default: **GRG NONLINEAR**.
- 14. Click Solve.
- 15. Click **OK** on the Solver Results dialog box.
- 16. Save and close the workbook.

Del\_Altd <= Del\_OH
Del\_Altd = integer
Lar\_Altd <= Lar\_OH
Lar\_Altd = integer
Mid\_Altd <= Mid\_OH
Mid\_Altd = integer
Min\_Altd <= Min\_OH
Min\_Altd = integer
Ttl\_Cap >= Trip\_Riders

# Scenario Manager for Multiple Scenarios

Excel users often adjust variables in a worksheet to observe different outcomes. For instance, a business owner might analyze "best case" and "worst-case" scenarios and then compare the results. This method of exploring various possibilities in Excel is known as creating scenarios.

## ACTIVITY 12: USE THE SCENARIO MANAGER

- 1. Click FILE  $\rightarrow$  OPEN  $\rightarrow$  BROWSE.
- 2. Navigate to 32-Data and click OPEN.
- 3. Click FILE  $\rightarrow$  Save As  $\rightarrow$  Browse.
- 4. Navigate to the desired file location and save it with the name 32-Senario.
- 5. Click Data ⇒ Forecast ⇒ What-If Analysis ⇒ Scenario Manager.
- 6. Click **ADD** in the Scenario Manager box.
- 7. Enter these values in the Add Scenario box.
  - a. Scenario Name: <u>Current</u>. The first scenario will be the current budget and will work as a baseline for the other scenarios.
  - b. Changing Cells: **B6:B7**, **B17:B26**. These are the cells that the user can change for each scenario.
  - c. Comment: Baseline budget, a brief description of the scenario's purpose.
  - d. Prevent Changes: **CHECKED** to protect the changing cell values.
  - e. Hide: **UNCHECKED** so the changing cells are visible.
- 8. Click **O**K.
- 9. The Scenario Values box will pop up. This is where changeable values are entered.
- 10. Click **OK** since none of the values will be changed.
- 11. The Scenario Manager will pop up. There is one scenario named Current.
- 12. Click **ADD** to create a new scenario.
- 13. Enter <u>Vacation</u> for the scenario name and <u>Vacation budget</u> as a comment.
- 14. Click <u>Ок</u>.
- 15. Change these values: Clothing,  $\underline{0}$ ; Gifts,  $\underline{0}$ ; Transportation,  $\underline{800}$ .
- 16. Click **Ок**.
- 17. Select **Vacation** and click **Show** in the Scenario Manager box.
- 18. Select **<u>Current</u>** and click **<u>Show</u>** in the *Scenario Manager* box.
- 19. Click **ADD** in the Scenario Manager.
- 20. Name the new scenario <u>Home improvement</u> and enter <u>Bathroom remodel</u> as a comment.

- 21. Click **O**K.
- 22. Change these values: Clothing,  $\underline{0}$ ; Dining Out,  $\underline{0}$ ; Gifts,  $\underline{0}$ ; Groceries,  $\underline{500}$ ; Subscriptions,  $\underline{100}$ .
- 23. Click **OK**.
- 24. Select **Current** and click **Show** in the Scenario Manager box.
- 25. Click **ADD** in the Scenario Manager.
- 26. Enter <u>Classes</u> for the scenario name and <u>Career training</u> as a comment.
- 27. Click **OK**.
- 28. Change these values: Dining Out,  $\underline{0}$ ; Gifts,  $\underline{0}$ ; Shopping,  $\underline{0}$ ; Transportation,  $\underline{1000}$ ; Utilities,  $\underline{600}$ .
- 29. Click **O**K.
- 30. Each of the four scenarios can be viewed by clicking its name and **Show**.
- 31. Click **Summary** in the Scenario Manager box.
- 32. Select the **Scenario summary** radio button.
- 33. For result cells, **B29** is the best reporting option.
- 34. Click **Ок**.
- 35. Save and close the workbook.

## Forecasting

Following is an example of a forecast worksheet that uses beer production data to show a clear seasonal trend over time.

#### ACTIVITY 13: FORECASTING

- 1. Click FILE  $\rightarrow$  OPEN  $\rightarrow$  BROWSE.
- 2. Navigate to 33-Data and click **OPEN**.
- 3. Save the workbook as 33-Beer.
- 4. Click A1.
- 5. Click DATA → FORECAST → FORECAST SHEET.
- 6. Accept the default options and click **CREATE**.
- 7. Rename Sheet1 to Forecast.
- 8. Move the Forecast sheet to the right of the Beer Production sheet.
- 9. Save the workbook.

The graph shows the cyclic nature of beer production and forecasts a similar cycle out to December 1994.

#### Work With Data

#### Protect Worksheets and Workbooks

When managing a spreadsheet, it's often important to lock specific cells to prevent accidental modifications. This step ensures data integrity and maintains the spreadsheet's intended functionality.

#### **ACTIVITY 14: PROTECT WORKSHEETS**

1. Select **A5:A9**. These are the only cells that users should be able to modify.

- 2. Click HOME → CELLS → FORMAT → LOCK CELL. When locked, the cell lock icon will not be enclosed in a square.
- 3. Click cell A1.
- 4. Click Home → Cells → Format → Protect Sheet.
- 5. On the Protect Sheet dialog box, check Protect worksheet and contents of locked cells.
- 6. Uncheck all options except Select Unlocked Cells.
- 7. Click **OK**.
- 8. Notice that now the mouse cannot click in any cell except A5:A9.
- 9. Click Home → Cells → Format → Unprotect Sheet.
- 10. Select A5:A9.
- 11. Click HOME → CELLS → FORMAT → LOCK CELL. When unlocked, the cell lock icon will be enclosed in a square.
- 12. Save and close the workbook.

Another option for securing a spreadsheet is to password-protect the entire workbook, which prevents it from being opened without the correct password. To do this, open the workbook and go to Review → Protect → Protect Workbook. However, be cautious: once a password is set, it cannot be bypassed, so it's crucial to not forget it.

## **Export Data**

Exporting data from Excel in different formats can be vital. Consider this scenario: You're analyzing a spreadsheet, but not everyone uses Excel. Maybe colleagues use other software, or you need to upload data to a specific program. Exporting to formats like CSV, PDF, or XML ensures accessibility on various platforms. Formats like PDF also allow data sharing while preventing alterations. Mastering export options broadens your capabilities.

Here are brief descriptions for several popular file types.

- XLS: Excel's older proprietary format, less advanced than XLSX.
- XLSX: Microsoft's current Excel format, feature-rich and widely used.
- ODS: Open Document Spreadsheet, compatible with programs like LibreOffice.
- CSV: Simple, text-based format for tabular data, easy to import/export.
- XML: eXtensible Markup Language, versatile for structured data, often used in web data transmission.
- PDF: Portable Document Format, read-only, preserves layout for printing.

To export a workbook in a different format, click File  $\rightarrow$  Save As and then choose the desired format from the drop-down menu.

#### **Fun Facts**

Excel is much more than just rows and columns. Here are a few interesting tidbits about Excel.

1. Excel was first released by Microsoft in 1985. It has more than 1.2 billion users worldwide and is one of the most used software products in the business world. It has been helping professionals crunch numbers and manage data for over three decades now!

- 2. The Easter Egg Game: Older versions of Excel included hidden Easter eggs. One of the most famous was a flight simulator in Excel 97. Just a little "egg-stra" fun!
- 3. Cell Overload: Excel worksheets can hold 1,048,576 rows and 16,384 columns, or over 17 billion cells. That's more cells than there are people on Earth!
- 4. The 15-Digit Limit: Excel can only handle 15 significant digits in a single cell. Anything more, and it rounds off or replaces with zeros. So, maybe don't use Excel to calculate intergalactic distances!
- 5. Scientists working on the HUGO Gene Nomenclature Committee had to rename some genes since Excel automatically formatted the original names as dates. For example, a gene was initially named MARCH1 (for Membrane Associated Ring-CH-Type Finger 1), but whenever MARCH1 is entered in Excel, it is formatted as a date. As a result, the name of this gene was changed to MARCHF1, and 27 other genes were also similarly renamed.
- 6. Excel Music: Someone used Excel to compose music! You can hear the music and the composer's explanation at this blog. Talk about a harmonious relationship between math and music! https://tinyurl.com/ny3mrknf.
- 7. Excel Art: Tatsuo Horiuchi, a 73-year-old Japanese artist, creates impressive still-life art using only Excel as his canvas. Examples of his work and a brief explanation of how he makes them can be found at https://tinyurl.com/4zr5n92b.
- 8. First Mouse Requirement: The first version of Excel was designed for the Macintosh and was one of the first software that required a mouse.

## Extra Practice

To practice these skills, complete this employee analysis.

## ACTIVITY 15: OPEN THE DATA FILE

- 1. Start Excel and click NEW → BLANK WORKBOOK.
- 2. Click FILE  $\rightarrow$  SAVE As  $\rightarrow$  BROWSE.
- 3. Navigate to the desired file location and save it with the name 34-Employee.
- 4. Click Data → Get & Transform → From CSV.
- 5. Navigate to 34-Data.csv.
- 6. Click **IMPORT**.
- 7. Click **LOAD**.
- 8. Close the Queries & Connections panel.
- 9. Delete Sheet1.
- 10. Rename the 34-Data tab to **EMPLOYEE DATA**.
- 11. Save the Workbook.

**Question 1**: What is the average salary for each role?

## ACTIVITY 16: FIND THE AVERAGE SALARY

- 1. Create a pivot table on a new worksheet and name that worksheet <u>Avr Salary</u>. Move the worksheet to the right of *Employee Data*.
- 2. List the roles in the business (like Accounting and Associate), the number of people and average salary for each role. Hint: the Role field should be dragged to both the *Rows* and *Values* areas.

- 3. The *Salary* field should be changed from sum to average, and it should also be formatted as currency with two decimal places.
- 4. Right-click **C4** and sort the list to make the highest salary first.
- 5. Save the workbook.

**Question 2**: What is the average age of the employees when broken down by sex and marital status?

## **ACTIVITY 17: FIND THE AVERAGE AGE**

- 1. Click A1 in the Employee Data worksheet and create a pivot table on a new worksheet.
- 2. Name the worksheet Avr Age and move it to the right of Avr Salary.
- 3. The pivot table should list the average age by marital status (rows) and sex (columns).
- 4. The average age should be renamed <u>Average Age</u> and formatted as a number with zero decimal places.
- 5. Click **D4**.
- 6. Using the formula bar, change the value to *Avr Age*.
- 7. Save the workbook.

**Question 3**: How many employees have been hired each year since 2007?

#### **ACTIVITY 18: FIND EMPLOYEE LONGEVITY**

- 1. Click **A1** in the *Employee Data* worksheet and create a pivot table on a new worksheet.
- 2. The worksheet should be named <u>Year Hired</u> and moved to the right of Avr Age.
- 3. The pivot table should list the employee count by year hired. (Hint: count the username field since each employee has a unique username.)
- 4. The username field should be labeled Count.
- 5. The hired field should display only years, not quarters or months.
- 6. The list should be sorted by year, with 2007 first (this is the default).
- 7. Save the workbook.

**Question 4**: How many employees work in each role?

## **ACTIVITY 19: CHART ROLE COUNTS**

- 1. Click A1 in the Employee Data worksheet and create a pivot chart on a new worksheet.
- 2. The worksheet should be named <u>Count By Role Chart</u> and moved to the right of Year Hired.
- 3. The pivot table should show the count by role. (Hint: count the username field since each employee has a unique username.)
- 4. The Count of username field should be labeled Count by Role.
- 5. Change the chart title to **Count by Role**.
- 6. The data should be sorted such that the role with the most employees (Associate) should be first.
- 7. Save and close the workbook.

# Summary

You've now explored many powerful Excel features for analyzing data and solving complex problems. From pivot tables to Solver, these tools offer immense capabilities. Don't let them gather virtual dust - put your new skills to work! Continue honing your Excel mastery. Implement what you've learned in real-world situations, whether personal, academic, or business projects. The more you practice, the more Excel excellence you'll achieve. Keep this handout for reference as you progress on your journey to Excel expertise!

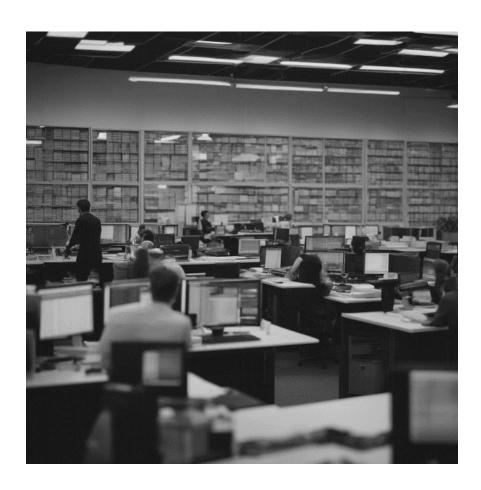

Microsoft Excel: Advanced Spring, 2024

# Appendix: Additional Resources and References

#### 1. Online Learning Platforms

- LinkedIn Learning (formerly Lynda.com) (https://www.linkedin.com/learning/)
- Coursera (https://www.coursera.org/)
- Udemy (https://www.udemy.com/)
- EdX (https://www.edx.org/)

These platforms provide a diverse range of Excel courses, catering to both beginners and advanced users, enabling students to enhance their Excel skills beyond traditional classroom learning. While these courses are not free, the platforms frequently offer sales and discounts, making them more affordable for learners.

#### 2. Excel Forums and Communities

- Microsoft Excel Community (https://techcommunity.microsoft.com/t5/excel/bdp/ExcelGeneral)
- Mr. Excel Forum (https://www.mrexcel.com/board/)
- Excel Forum (https://www.excelforum.com/)
- Reddit Excel (https://www.reddit.com/r/excel/)

These forums and communities serve as valuable platforms for users to engage in discussions, seek assistance, and exchange knowledge with Excel enthusiasts and experts from around the world. Whether you have a specific question, want to share your expertise, or simply learn from others, these communities offer a supportive environment for all Excel users.

#### 3. Excel Blogs and Websites

- Excel Jet (https://exceljet.net/)
- Chandoo.org (chandoo.org)
- Excel Easy (https://www.excel-easy.com/)
- Contextures (https://www.contextures.com/)

These educational blogs and websites provide tutorials, recommendations, and techniques to assist users in improving their Excel proficiency and remaining current with the latest capabilities and best practices.